# **SECTION 4 : ELABORATION DU SYSTEME D'INFORMATION INTEGRE**

# **TABLE DES MATIERES PAGE**

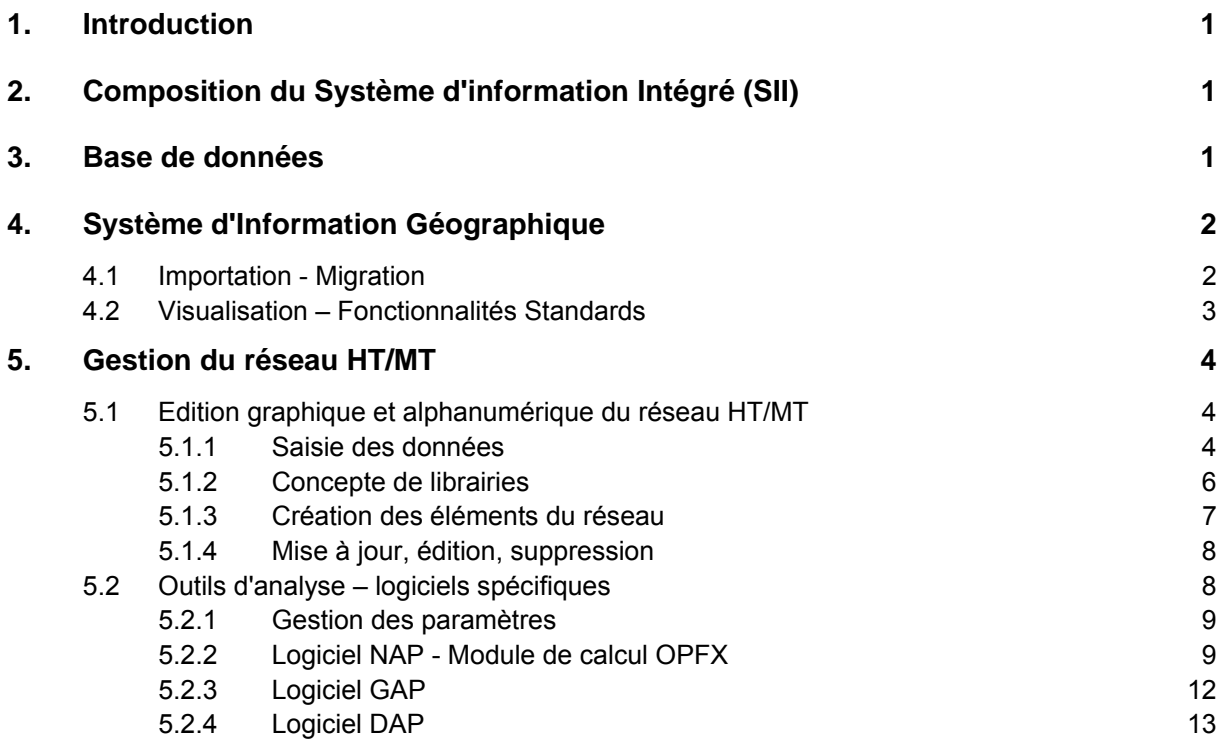

### **Liste des Figures**

- Figure 4-1: Exemple Visualisation en ArcView
- Figure 5-1: Tracé du réseau (première partie de l'édition)
- Figure 5-2: Détail d'un poste (seconde partie de l'édition)
- Figure 5-3: Exemples de fenêtres d'édition
- Figure 5-4: Exemple du réseau Guinéen exporté vers le logiciel NAP
- Figure 5-5: Zoom sur la région des Grandes Chutes
- Figure 5-6: Exemple de l'exportation vers le GAP
- Figure 5-7: Exemple d'exportation vers le DAP

# **1. INTRODUCTION**

Le système d'information intégré (SII) répond à la nécessité de constituer une base de données informatisée contenant les informations pertinentes, permettant une mise à jour simple et l'exécution des modèles développés dans le cadre de l'étude du plan directeur.

Le SII se présente comme un Système d'Information Géographique (SIG) disposant d'un Système de Gestion de Bases de Données Relationnelles (SGBDR) et doté d'un outil d'analyse présentant des fonctionnalités spécifiques à l'étude du plan directeur.

#### **2. COMPOSITION DU SYSTEME D'INFORMATION INTEGRE (SII)**

Le système d'information intégré se compose des logiciels suivants:

SIG: ArcView 8 de la société ESRI,

SGBDR: Microsoft Access

Les logiciels d'analyse spécifiques sont:

- DAP: Analyse, planification et gestion de la demande,
- NAP: Analyse et planification des réseaux,
- OPX: Ecoulement de Charge intégré dans le SIG,
- GAP: Analyse et planification de la génération.

### **3. BASE DE DONNEES**

L'élément central du SII est l'outil de Gestion de Base de Données Relationnelles (SGBDR).

Le choix de SGBDR s'est porté sur le produit Microsoft Access permettant une gestion aisée des données et une intégration standard avec le logiciel de SIG et les logiciels d'analyse.

Le SGBDR contient deux types de données:

- Les données graphiques propre au SIG:
	- Position géographiques (localités, rivières, frontières,…)
	- Schéma unifilaire du réseau HT
- Les données alphanumériques:
	- Caractéristiques socio-économiques des localités,
	- Caractéristiques techniques propres aux réseaux électriques.

Les données graphiques sont exploitables à partir du SIG comme précisé dans le chapitre suivant. Les données alphanumériques sont quand à elles soit exploitables dans le SIG, soit directement dans le logiciel Access.

# **4. SYSTEME D'INFORMATION GEOGRAPHIQUE**

#### **4.1 Importation - Migration**

Le logiciel ArcView 8 d'ESRI possède un format de fichiers propres (Geodatabase) intégrant l'ensemble des données graphiques et alphanumériques dans une base de données Access. Ce format répond parfaitement au souci d'intégration des données dans une base de données informatisée.

Les données récoltées au près des différentes sources en République de Guinée ont été soit migrées soit importées vers ce format grâce aux fonctions fournies par ArcView.

En effet, les données existant sous forme de cartes numériques (aux formats shapefile et coverage) ont été migrées vers le format Geodatabase ; alors que les données existant sous forme tabulaire (Excel contenant les coordonnées géographiques) ont été importées à l'aide d'une fonction de géo référencement ArcView

Suite à la récolte de cartes numériques, la Geodatabase a été fournie par migration des données géographiques:

- Des frontières administratives (nationales, préfectures, sous préfectures) et naturelles
- Des localités (préfectures, sous préfectures, autres localités)
- Des voies de communications (routes, pistes, chemin de fer)
- Des données hydrologiques (rivières, bassins, pluviométrie, stations limnométriques)

Les données récoltées et analysées sous forme tabulaires on été intégrées après analyse à la Geodatabase par géo référencement. On retrouve les données:

- Des centrales (thermiques, hydroélectriques)
- Des sites potentiels hydroélectriques,
- Des caractéristiques socio-économiques des localités.

L'ajout, la mise à jour, la modification et la suppression de données sont toujours possibles. Les procédures nécessaires seront expliquées et documentées lors de la formation à l'utilisation du SIG.

Les données du réseau électrique HT ont été introduites dans le logiciel ArcView à l'aide d'un module spécialement destiné qui sera expliqué plus loin dans cette section. L'ensemble du réseau 110kV/60kV de Conakry à Garafiri et Mamou est par conséquent maintenant contenu dans la base de données.

# **4.2 Visualisation – Fonctionnalités Standards**

Le logiciel ArcView est un logiciel mondialement utilisé, il contient toutes les fonctions d'un SIG standard.

#### **Figure 4-1: Exemple - Visualisation en ArcView**

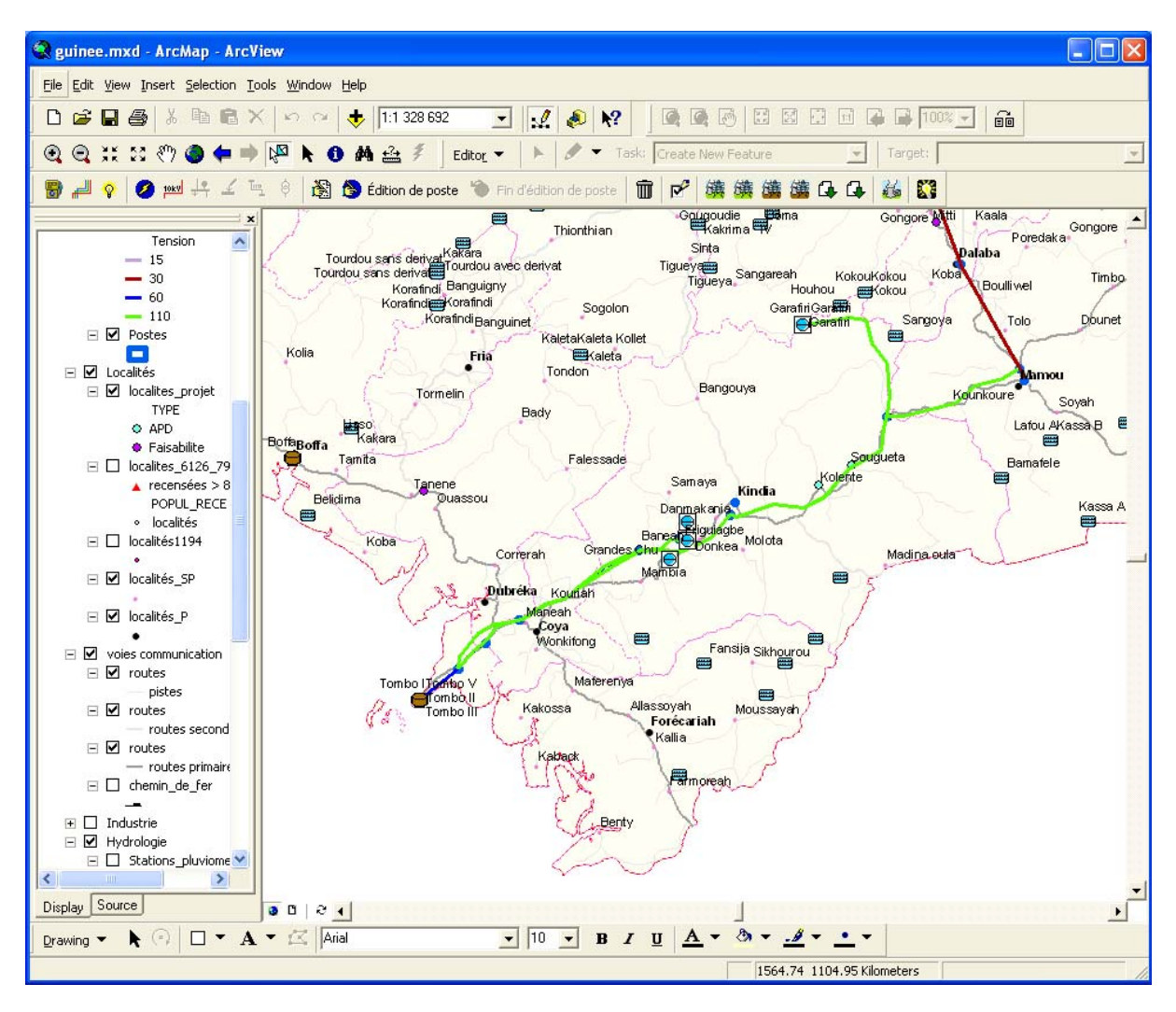

Les principales fonctionnalités sont les suivantes:

- Visualisation par couches des données graphiques,
- Affichage personnalisé de chaque couche (couleur, symbole,…),
- Visualisation des attributs (contenu alphanumérique de la table Access),
- Agrandissement, réduction, déplacement, recherche et mesure,
- Edition de la Geodatabase (alphanumérique et graphique),
- Géoréférencement,
- Mise en page de cartes,
- …

# **5. GESTION DU RESEAU HT/MT**

Parmi les fonctionnalités générales du SIG ArcView, aucune ne permet la gestion du réseau électrique de manière adéquate.

Cette gestion est complexe car elle doit asurer la gestion des actions suivantes:

- L'introduction du tracé du réseau HT/MT,
- L'introduction du détail des postes (jeu de barre, transformateur)
- La définition des caractéristiques techniques de chacun des éléments du réseau (ligne, centrales, transformateurs, charges, banc de compensation)
- L'édition et la mise à jour des tracés et caractéristiques

Dans le but de rendre possible ces fonctionnalités, un outil complet de gestion du réseau a été développé et intégré à l'interface du SIG. Cet outil a été optimisé non seulement pour rendre aisée son utilisation graphique mais également pour permettre l'introduction dans la base de données des paramètres alphanumériques nécessaires à l'utilisation des logiciels d'analyse.

#### **5.1 Edition graphique et alphanumérique du réseau HT/MT**

#### **5.1.1 Saisie des données**

Le tracé graphique du réseau s'effectue dans le SIG. Les outils développés pour ce tracé seront décrits ci-dessous. Le concept du tracé est basé sur une décomposition en deux parties. Premièrement, l'utilisateur doit situer les postes et tracer le schéma unifilaire du réseau entre ces postes. Ensuite, il pourra éditer (zoomer) les postes de façon à y détailler le contenu du poste. Cette décomposition a été effectuée dans le but de tenir compte de la différence d'échelle entre les deux étapes.

L'édition alphanumérique se fait elle à deux niveaux. Premièrement, chaque fois qu'un objet graphique est tracé, une fenêtre d'édition s'ouvre permettant d'introduire les paramètres alphanumériques relatifs à l'objet. Ces fenêtres seront détaillées ci-dessous. Deuxièmement, des données alphanumériques relatives aux types de câbles, de profil de charge et de carburant sont stockées dans des librairies. Voir ci-dessous.

Les captures d'écran suivantes illustrent quelques une des possibilités d'édition offertes:

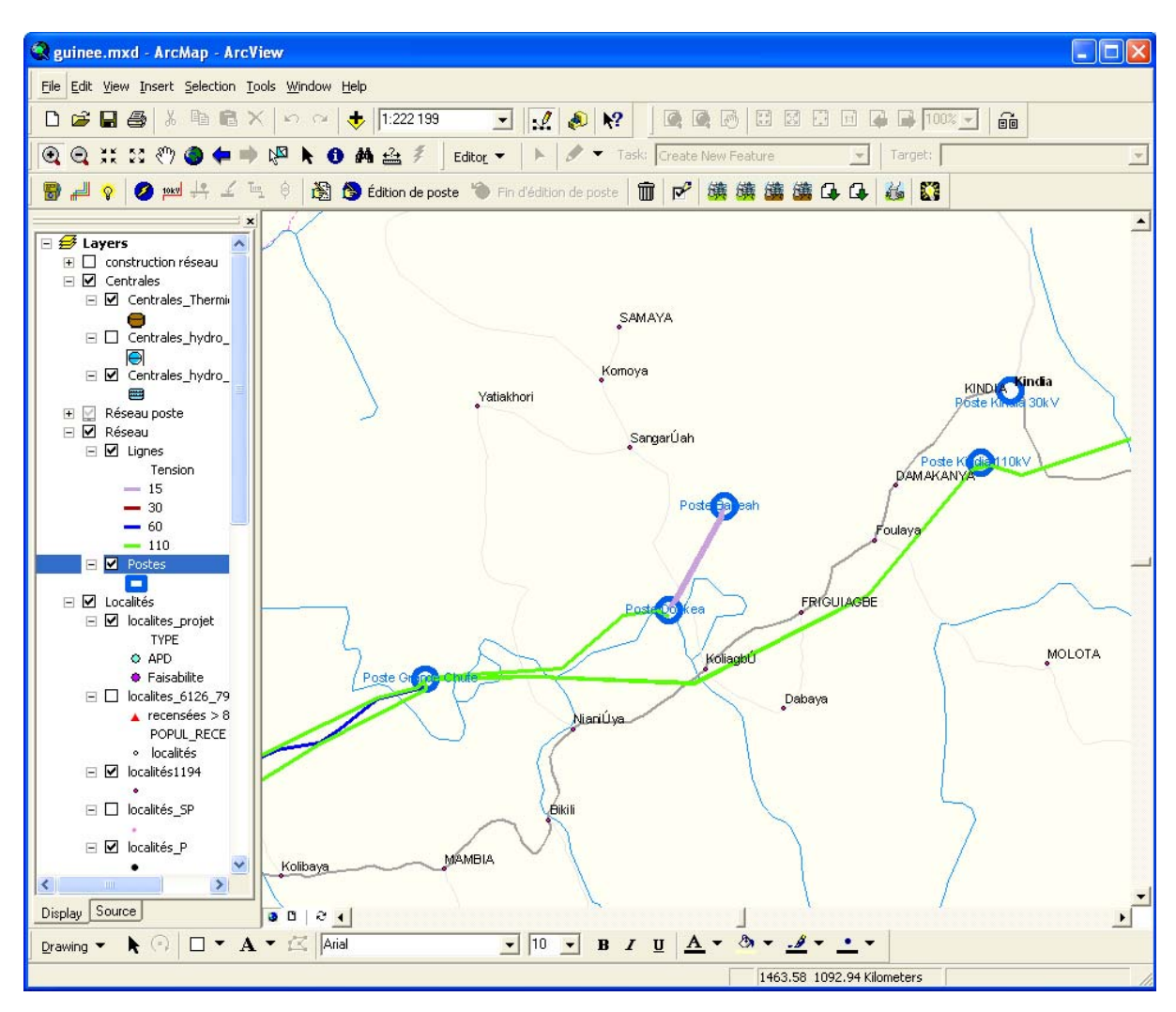

**Figure 5-1: Tracé du réseau (première partie de l'édition)** 

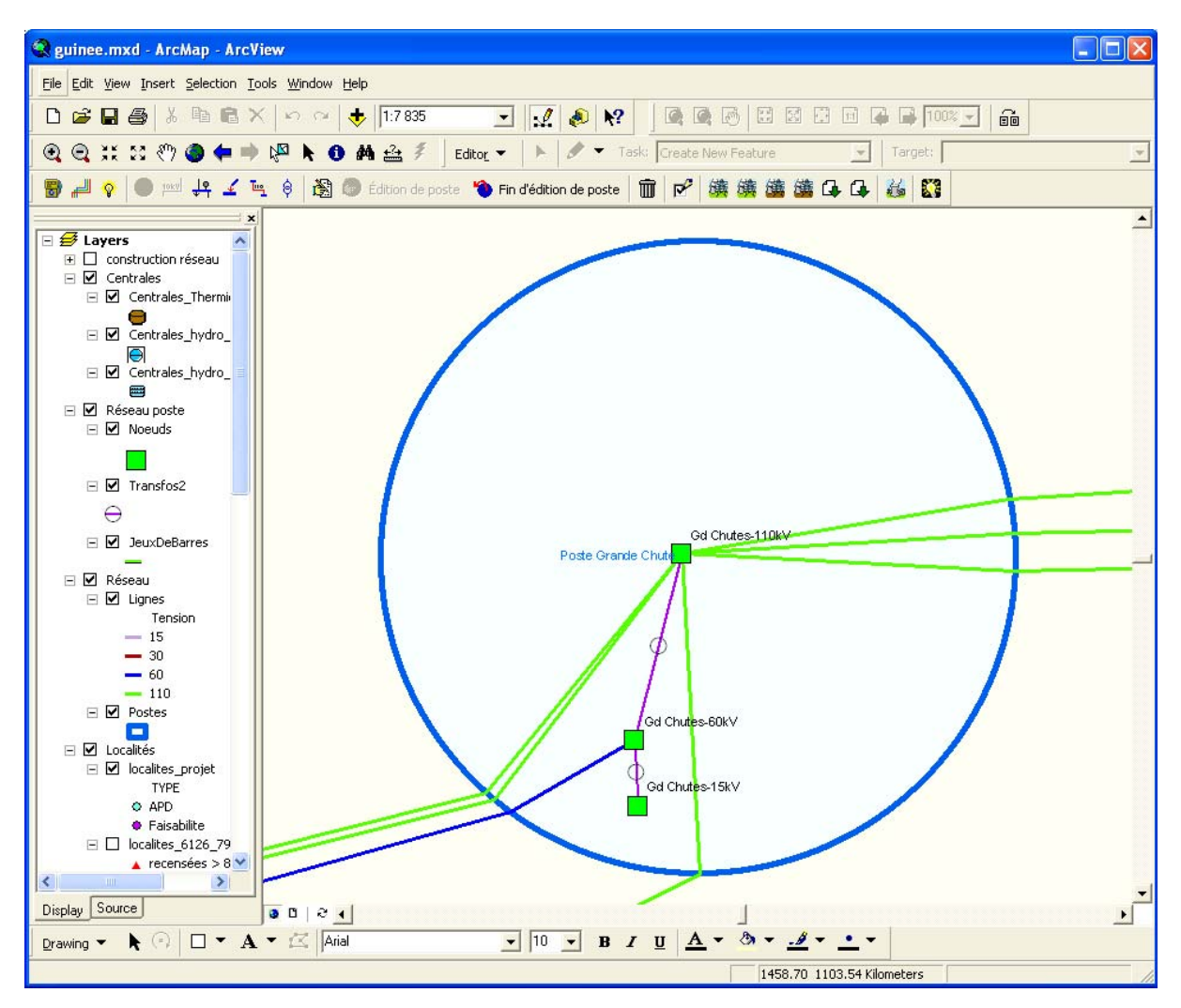

#### **Figure 5-2: Détail d'un poste (seconde partie de l'édition)**

#### **5.1.2 Concepte de librairies**

Dans le but de regrouper les différents types de câbles, de profil de charge et de carburant, 3 librairies ont été créées. Chaque librairie permet de spécifier les caractéristiques de ses éléments. Ensuite lors de l'édition d'une ligne, d'une charge ou d'une centrale, il suffit de sélectionner le type de l'élément dans la librairie appropriée. Ce concept permet d'éviter la duplication d'informations.

Dans le SII, des boutons représentés par des icônes spécifiques ouvrent des fenêtres permettant de gérer les librairies, c'est-à-dire d'ajouter, de modification et de suppression des élements. Ces icônes sont présentés ci-après:

- L'icône du ouvre la fenêtre de gestion des carburants disponibles pour les centrales.
- L'icône **de** ouvure la fenêtre de gestion des types de lignes disponibles pour les lignes et jeux de barres.
- L'icône  $\mathbb{F}$  ouvre la fenêtre de gestion des profils de charge disponibles pour les nœuds.

# **5.1.3 Création des éléments du réseau**

Deux outils sont disponibles pour la première étape de construction du réseau. Ils permettent de créer le tracé des lignes HT/MT.

Dans le SII:

- **Création de postes**: Ils constituent les extrémités des lignes. Ils contiennent les nœuds, les jeux de barres, les générateurs, les bancs de compensations ainsi que les transformateurs. Les générateurs et les bancs de compensation ne sont pas visibles dans le SIG, il s'agit simplement d'attributs du poste. Ils peuvent être créés lors de l'édition ultérieure d'un poste (après la validation de sa construction).
- **ERGO Création de lignes**: chaque clic permet de créer un point d'angle dans la ligne, la construction se termine par un double-clic. La ligne peut être construite en plusieurs étapes. Le premier clic doit être fait sur un poste ou à la suite d'un tronçon de ligne non terminé. Un double-clic permet de terminer la ligne lorsqu'il est effectué sur un poste.

Pour passer à la seconde étape qui est l'édition du contenu des postes, deux outils ont été développés.

Dans le SII:

- **Édition du contenu d'un poste**: Un clic sur un poste permet de l'agrandir afin qu'il occupe presque tout l'écran, vous permettant de modifier aisément son contenu. Il ne s'agit pas uniquement d'un zoom. En effet, les outils de création de contenu de poste (nœuds, jeux de barres, transformateurs) ne sont disponibles que dans ce mode et il en va de même pour leur édition.
- **Fin d'édition d'un poste**: Un clic sur cet icône permet de revenir à la vue précédant le début de l'édition, et de retourner dans le mode standard.

Lorsque l'on est en mode d'édition de poste, l'ensemble des outils nécessaire à définir les élements du poste est disponible.

Dans le SII:

- <sup> $\frac{1}{2}$ </sup> Création de nœuds: pour que le réseau soit valide, tout poste sur lequel arrive une ligne doit contenir au moins un nœud auquel la ligne est reliée. C'est dans ces nœuds que les centrales (générateurs), les bancs de compensation et les charges sont définis.
- **Connexion d'une ligne à un nœud**: pour que le réseau soit valide, les lignes aboutissant à un poste doivent être ensuite connectées à des nœuds. Cet outil permet de prolonger la ligne jusqu'à un nœud déterminé. Comme pour le dessin de la ligne, des clics intermédiaires permettent de créer des angles, étant entendu que le premier clic doit être effectué sur le tronçon de ligne à relier et la ligne doit aboutir à un nœud. Les deux extrémités de la ligne doivent être reliés à des nœuds de même tension.
- **Création de jeux de barres**: La procédure est identique à celle décrite pour les lignes, mais sert à relier des nœuds au sein d'un même poste.
- **Création de transformateurs**: Le mode opératoire est le même que celui de la construction des jeux de barres, mais à pour but de relier des nœuds de tensions différentes.

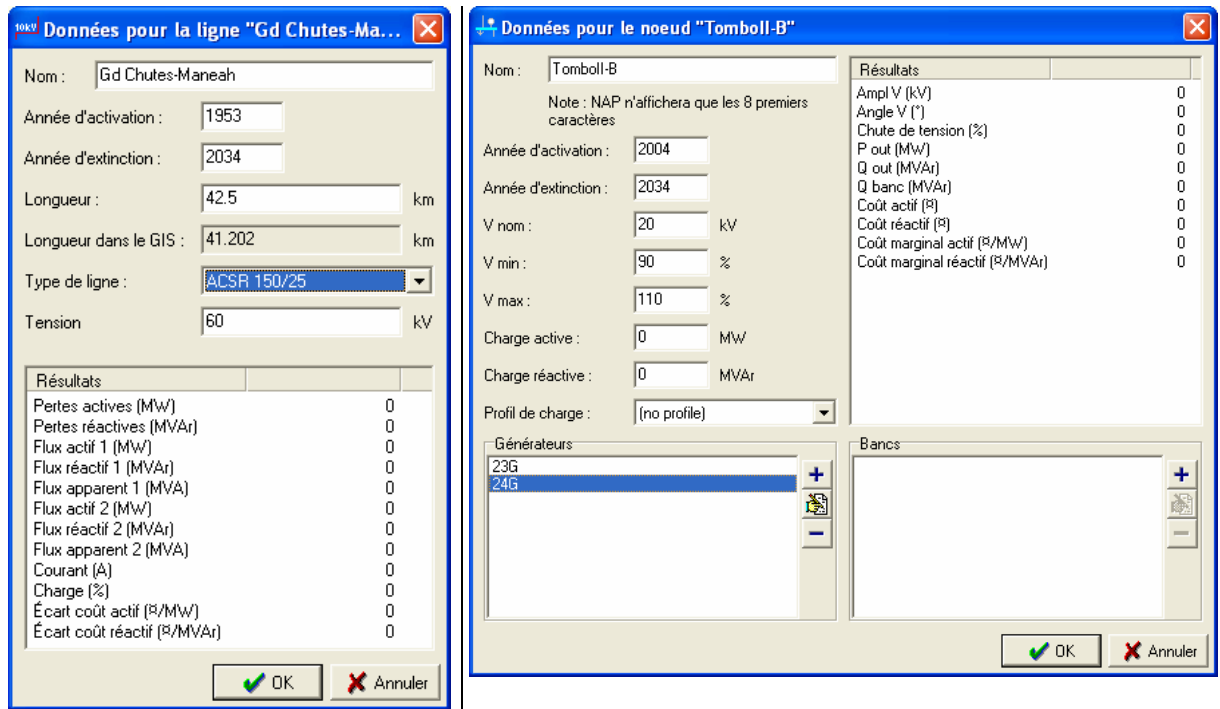

#### **Figure 5-3: Exemples de fenêtres d'édition**

#### **5.1.4 Mise à jour, édition, suppression**

Parmi les principales fonctions du SII, l'utilisateur dispose des fonctions de mise à jour, d'Edition et de Suppression d'éléments de réseau. En plus des outils standard du SIG, le SII propose les deux outils spécifiques suivants:

- **Édition d'éléments du réseau**: un clic sur un élément du même type que le thème sélectionné ouvrira la fenêtre d'attributs de cet élément et permettra de les modifier.
- **Suppression d'éléments du réseau**: un clic sur un élément du même type que le thème sélectionné supprimera cet élément. Les postes et les nœuds ne peuvent être supprimés que lorsqu'il n'y a plus de ligne qui y aboutit.

### **5.2 Outils d'analyse – logiciels spécifiques**

Grâce à l'introduction des données alphanumériques relatives aux réseaux électriques lors des étapes présentées ci-dessus, la base de données peut être exploitée par les logiciels d'analyse NAP, GAP et DAP.

Les fonctionnalités nécessaires à l'utilisation de ces logiciels sur base des données présentes dans la base de données ont été introduites dans le SII.

# **5.2.1 Gestion des paramètres**

Pour permettre l'utilisation optimale des différents modules de calcul, une série de paramètres peut être personnalisée.

On retrouve dans le SII cette fonction grâce au bouton:

• **P<sup>F</sup> Paramètres de l'exportation:** Cet icône ouvre la fenêtre permettant de régler quelques paramètres relatifs à l'exportation des données: Le chemin décrivant le dossier où sont installés les logiciels ainsi que quelques paramètres pour l'exportation vers le logiciel NAP (paramètres de dessin que l'on peut également modifier dans NAP, et le facteur de réduction des lignes qui permet de réduire la longueur des lignes afin que le contenu des postes soit utilisable).

#### **5.2.2 Logiciel NAP - Module de calcul OPFX**

Le logiciel NAP est le logiciel d'analyse et de planification des réseaux électriques. Il permet d'accéder dans son interface propre aux fonctions:

- d'écoulement de charge,
- d'écoulement de charge optimisé,
- de calcul de court circuit,
- d'évaluation de la stabilité des réseaux,
- de sécurité N-1.

Pour permettre d'utiliser de manière optimale l'ensemble de ces fonctionnalités, il est nécessaire d'utiliser le logiciel NAP dans son interface propre. Dès lors, deux outils sont proposés dans le but d'exporter le tracé et les caractéristiques du réseau électrique introduit dans le SIG vers le NAP:

Des outils ont été intégrés dans le SII pour permettre cette exportation. Leur mode de fonctionnement est précisé ci-après:

**EXPORTATION VERS NAP:** Deux icônes identiques permettent l'exportation soit partielle ou totale du réseau vers le NAP. L'exportation partielle tient compte des lignes qui sont sélectionnées. Une fois les éléments du réseau exportés, la logiciel NAP est lancé et le réseau y est injecté. Pour que cette exportation puisse se faire, toutes les lignes doivent être reliées à des nœuds. Dans le cas d'une exportation partielle, cela peut se limiter aux lignes sélectionnées.

L'OPFX quant à lui, permet de lancer le module de calcul d'écoulement de charge dans l'interface du SIG. Il n'y a donc pas d'exportation nécessaire. Il suffit de lancer le module et les résultats se retrouvent dans les fenêtres d'éditions des différents éléments du réseau.

Cet outil est intégré dans le SII:

**Example 20** Calculs dans NAP: Le node de fonctionnement du calcul dans le logiciel NAP est similaire à celui de l'exportation des données, mis à part que le SII lance l'exécussion d'une version du logicile NAP tournant en arrière-plan, sans interface. Les calculs sont effectuées et les résultats stockés dans la base de données au lieu d'être affichés par le logiciel NAP.

La fenêtre suivante illustre l'exportation du réseau Guinéen vers le logiciel NAP.

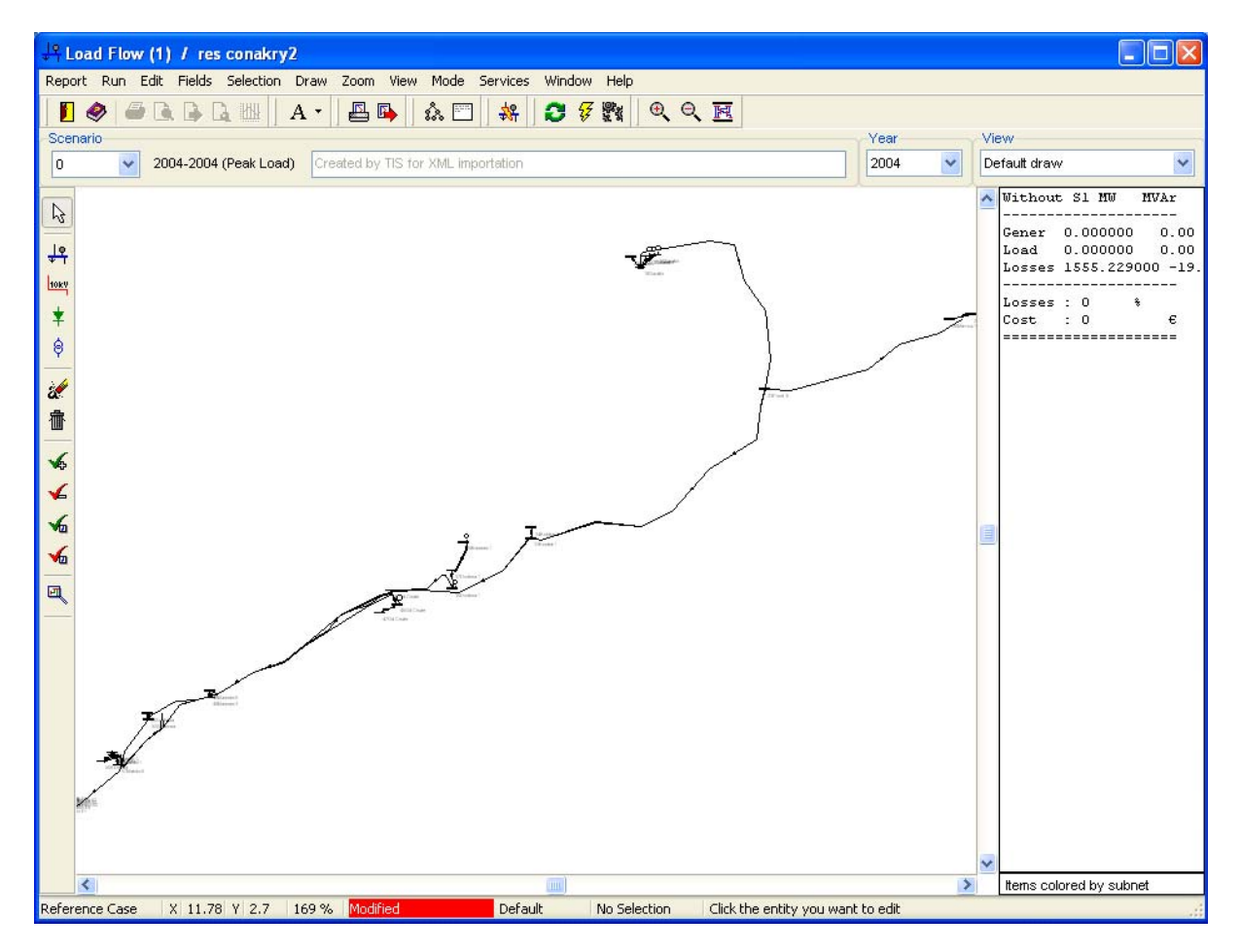

#### **Figure 5-4: Exemple du réseau Guinéen exporté vers le logiciel NAP**

La figure suivante illustre un zoom effectué sur la région des Grandes Chutes.

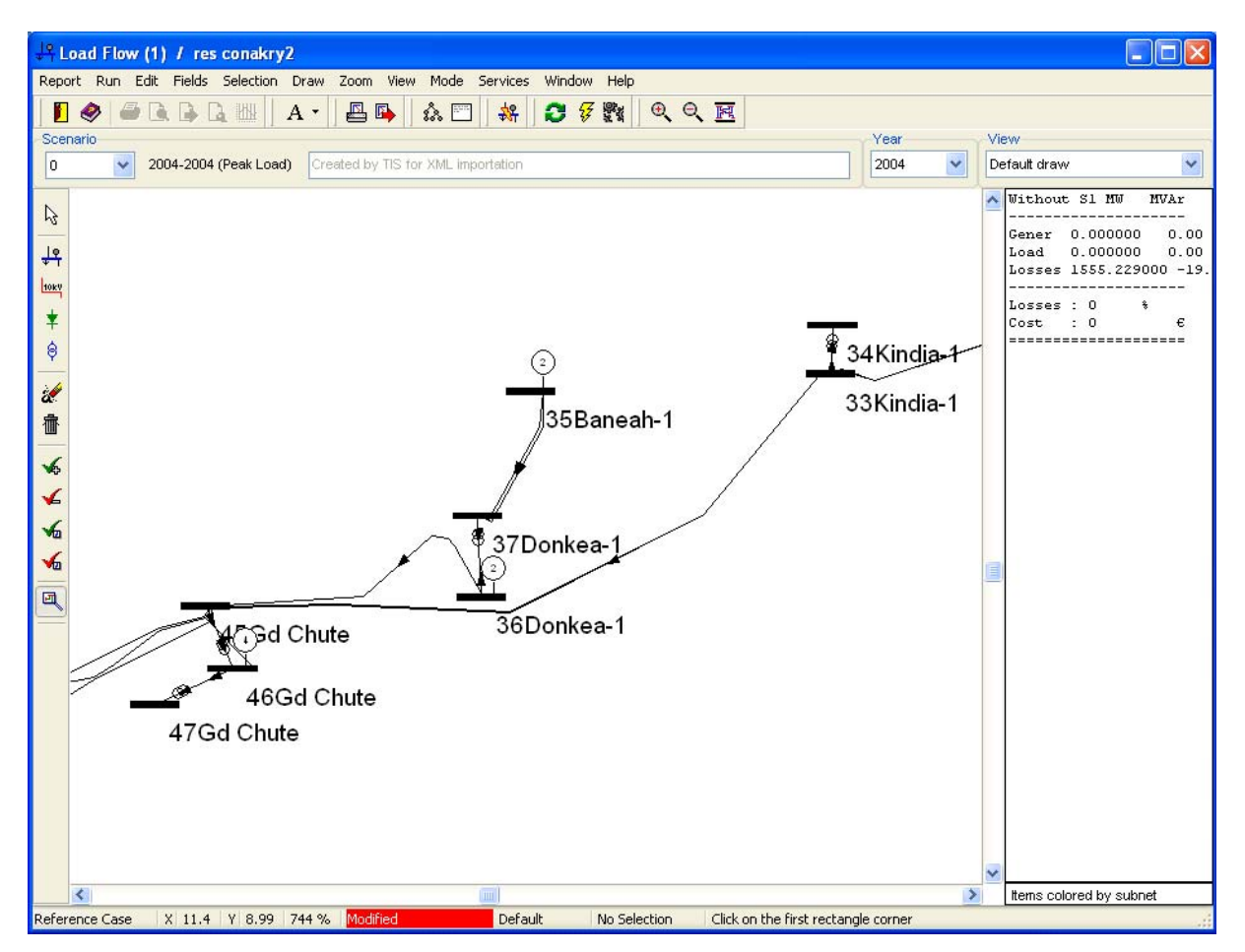

#### **Figure 5-5: Zoom sur la région des Grandes Chutes**

# **5.2.3 Logiciel GAP**

Le logiciel GAP est le logiciel d'analyse et de planification de la production. Il permet d'optimiser l'emploi des générateurs existants et futurs en fonction de la demande.

L'esprit reste exactement le même que pour le logiciel NAP. Dans le but d'utiliser au maximum les fonctionnalités du logiciel GAP, il est nécessaire d'utiliser son interface propre. Dès lors, un outil a été intégré dans le logiciel SIG dans le but d'exporter vers le logiciel GAP les données de la base de données relatives au logiciel GAP.

Cet outil est intégré au logiciel SII:

**Exportation vers GAP: les données relatives au GAP sont envoyées vers le GAP et le GAP est** lancé avec celle-ci.

#### **Figure 5-6: Exemple de l'exportation vers le GAP**

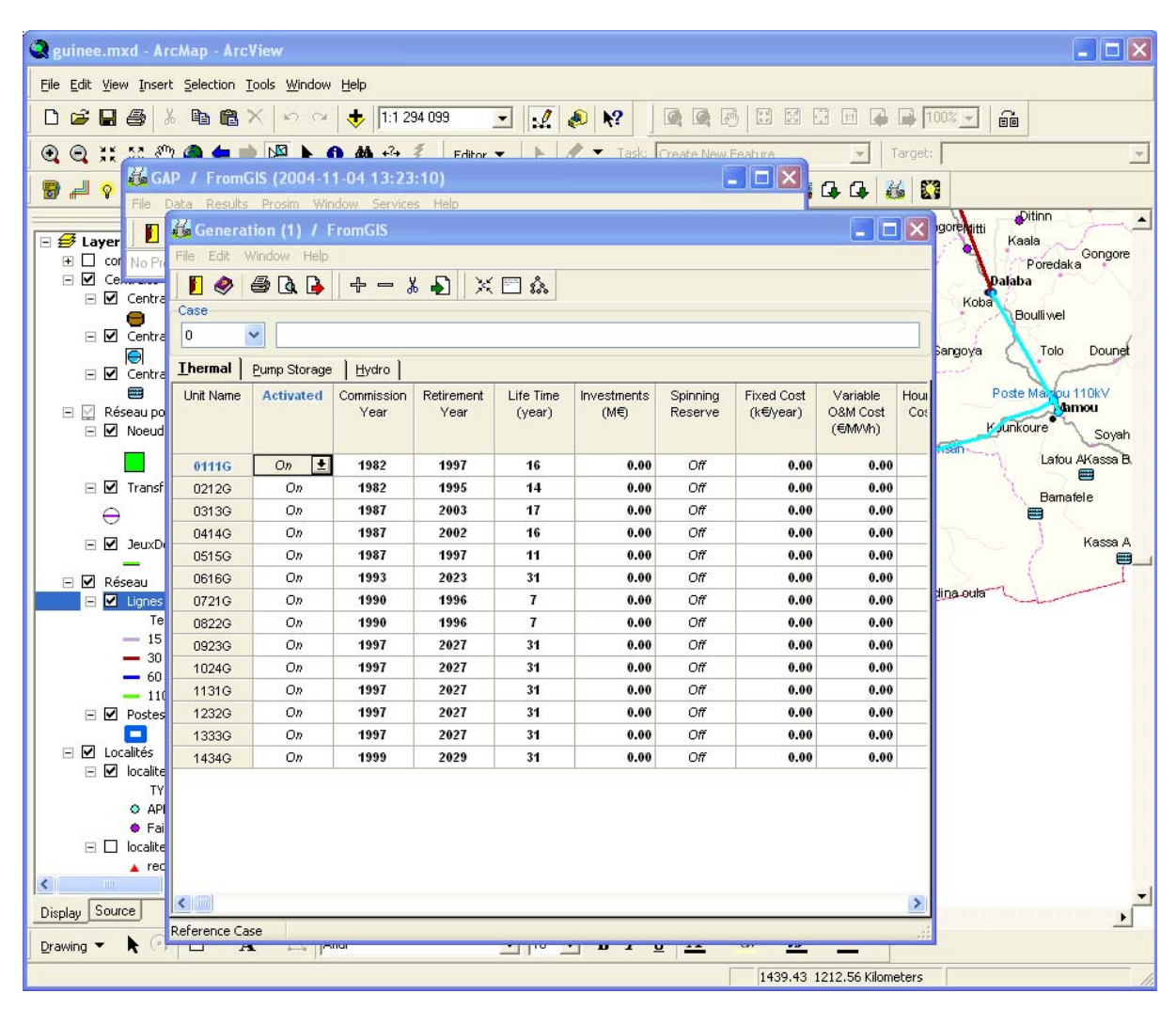

# **5.2.4 Logiciel DAP**

Le logiciel DAP est le logiciel d'analyse et de planification de la demande. Il permet d'estimer en fonction de critère socio-économique l'évolution de la demande d'une localité ou d'un région.

L'esprit le même que pour les logiciels NAP et GAP. Dans le but d'utiliser au maximum les fonctionnalités du logiciel DAP, il est nécessaire d'utiliser son interface propre. Dès lors, un outil a été intégré dans le SIG dans le but d'exporter vers le DAP les données de la base de données relatives au DAP.

Cet outil est intégré au logiciel SII:

• Exportation vers DAP: les données relatives au DAP sont envoyées vers le DAP et le DAP est lancé avec celle-ci.

![](_page_13_Figure_7.jpeg)

#### **Figure 5-7: Exemple d'exportation vers le DAP**